# **GSUSA** 'LOOKER' ADMINISTRATIAVE VOLUNTEER FAQ

#### QUICK REFERENCE GUIDE

#### **SEPTEMBER 2018**

# Summary:

Looker is an online tool that provides current (within one business day) membership information for Girl Scout empoloyees and volunteers to leverage in providing the best possible serivce and support to our members world-wide. As a volunteer supporting local Girl Scout troops, events or functions, you've been provided access to Looker as a means to deliver this support and ensure girls fulfill our mission. Thanks for respecting the senistivity of the information by not sharing your log-in information or downloading full reports and sharing them with others without local council authorization.

Looker enables volunteers to ensure local volunteers and girl participants have current membership and provides detailed membeship information to inform planning and participation in local events or trainings.

## Quick Reference for Available Reports:

FULL ROSTER: See the full roster of your assigned service unit (s) or geographic area(s) Filter the roster by membership year, troop number or service unit **MEMBERSHIP ANALYSIS:** Compare details regarding membership types (troop leader, girl, etc) and number of troops in your area to last year. **NEW IN THE LAST TWO WEEKS:** A roster showing only new members in the designated time period. Filter by membership year, service unit or troop. **TROOP DETAILS :** See troop rosters and information, filtering from last year or by service unit.

# Definition of Terms

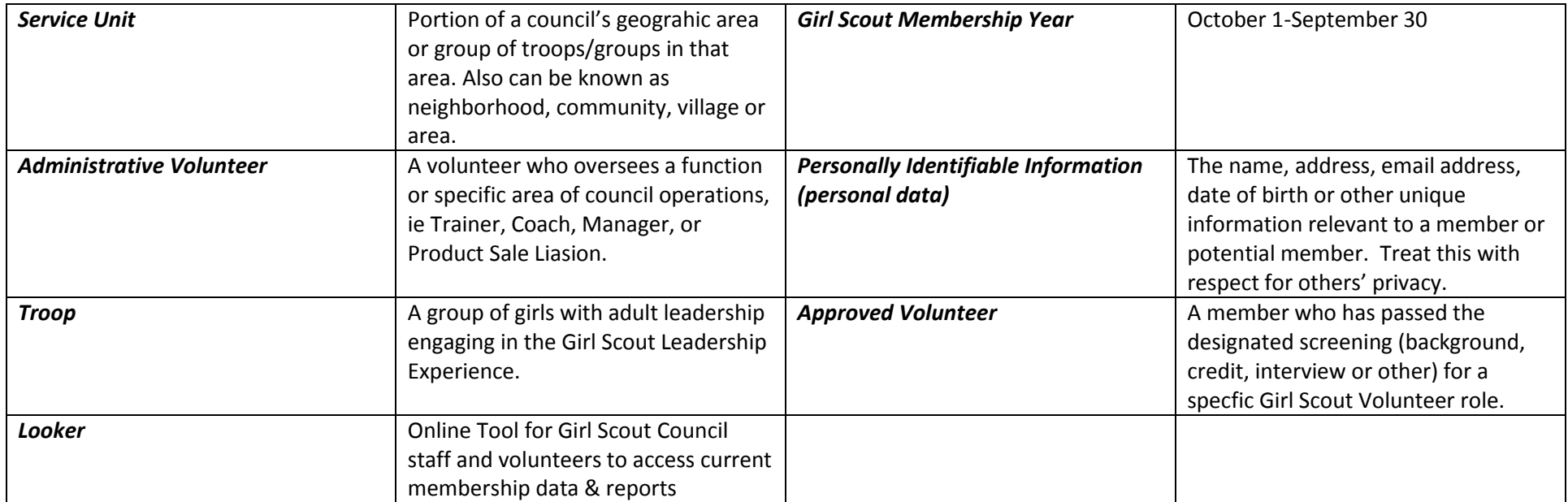

# Navigating through the 4 Basic Looker Dashboards (for Volunteers)

Always click on the on the top left hand side of any screen to return to Looker's HOME page.

## **HOME** page:

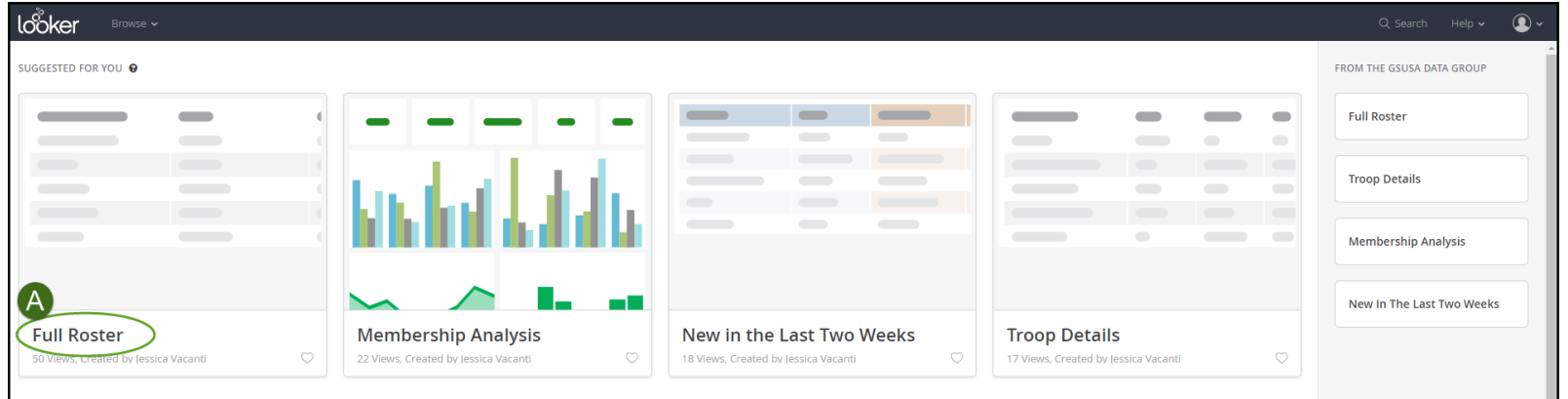

## **A. Full Roster** page:

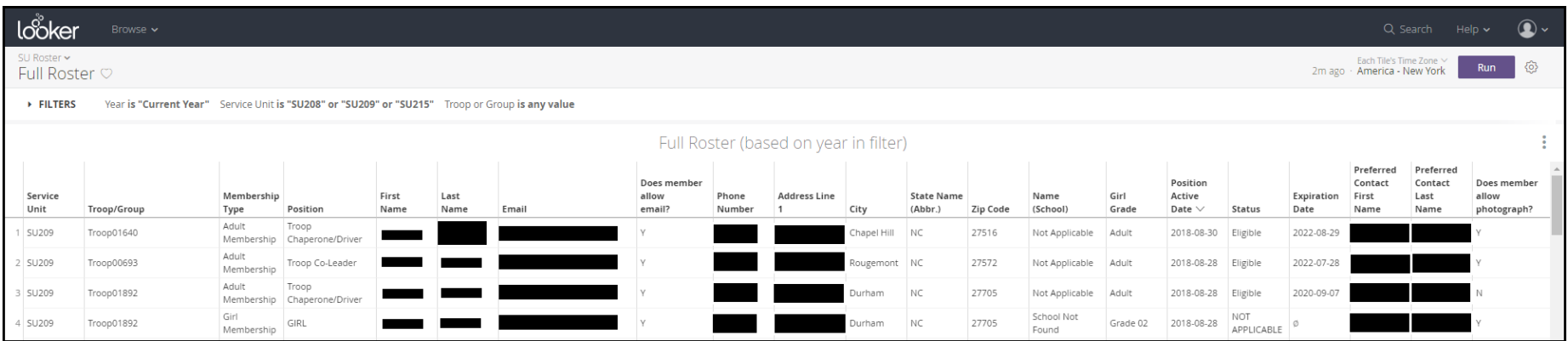

### **Full Roster** page Filters:

1. Filter on Year (Last Year, Current Year or Next Year)

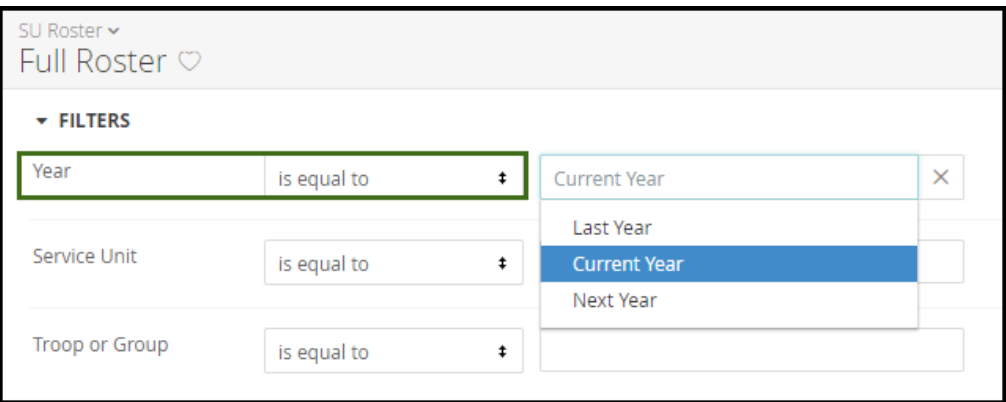

## 2. Filter on Service Unit (one or more depending on roles held)

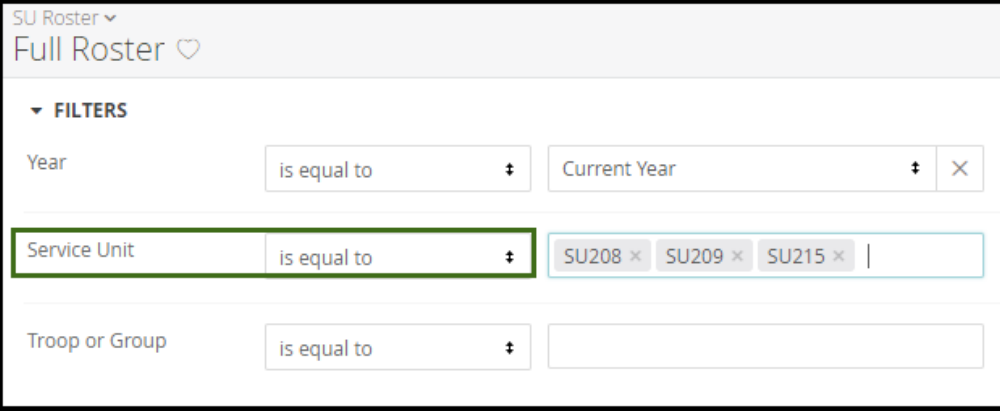

## 3. Filter on Troop or Group:

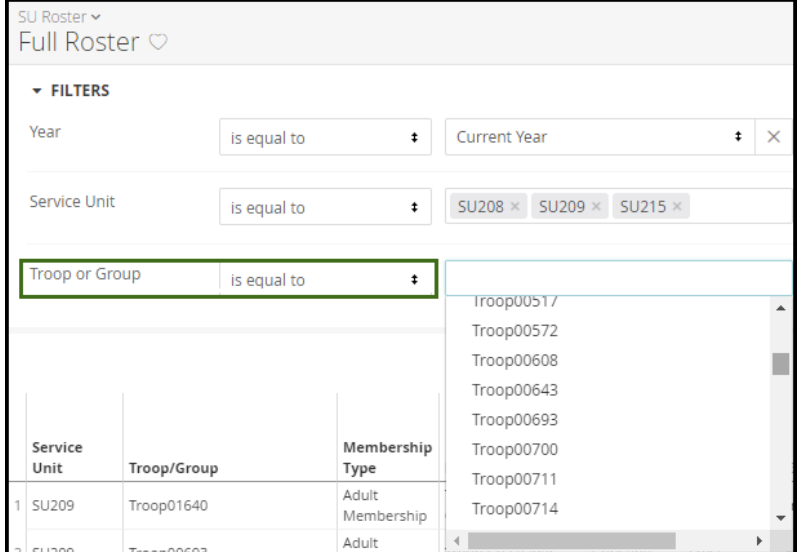

## 4. Click RUN to see Filters get applied:

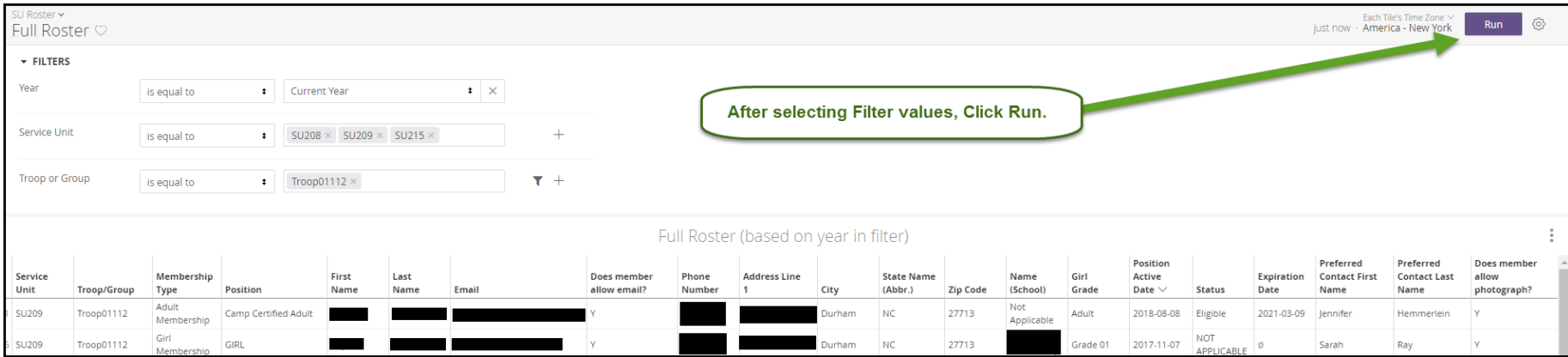

### **HOME** page:

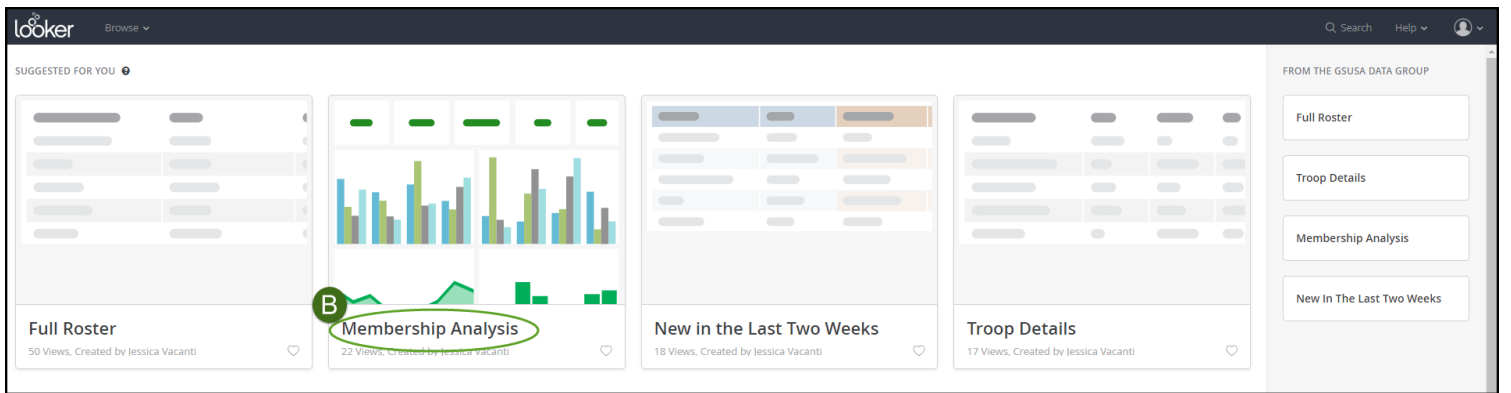

## **B. Membership Analysis** page:

Filters are the same as the Filters on the Full Roster Dashboard:

- 1. Filter on Year (Last Year, Current Year or Next Year)
- 2. Filter on Service Unit (one or more depending on roles held)
- 3. Filter on Troop or Group
- 4. Click RUN to see Filters get applied

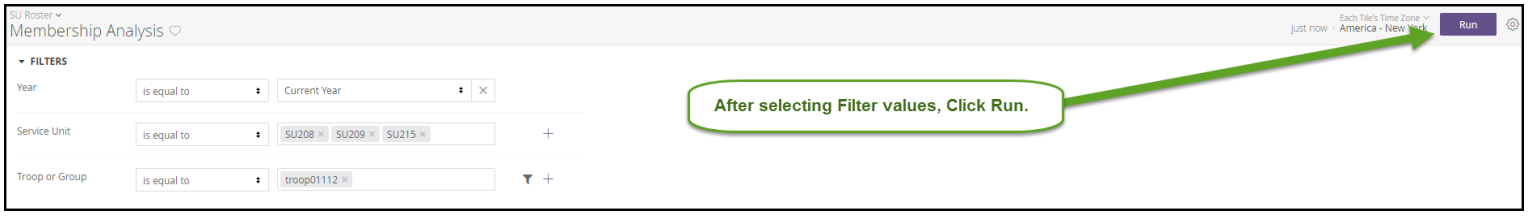

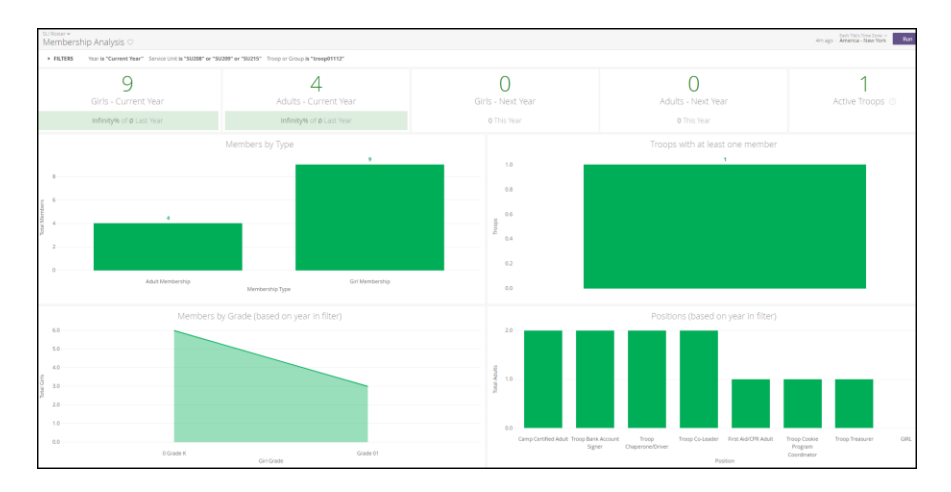

#### **HOME** page:

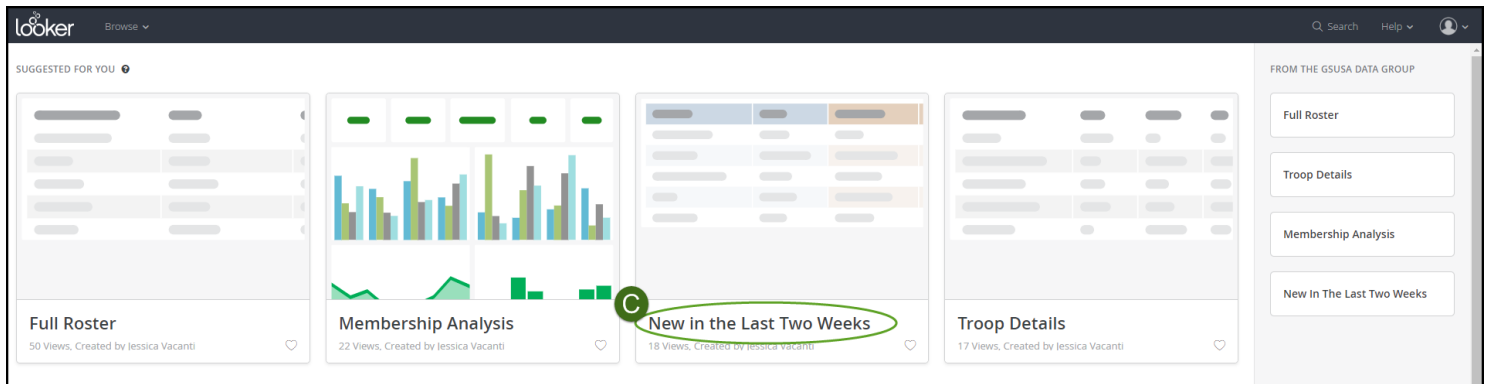

## **C. New in the Last Two Weeks page:**

Filters are the same as the Filters on the Full Roster Dashboard:

- 1. Filter on Year (Last Year, Current Year or Next Year)
- 2. Filter on Service Unit (one or more depending on roles held)
- 3. Filter on Troop or Group
- 4. Click RUN to see Filters get applied

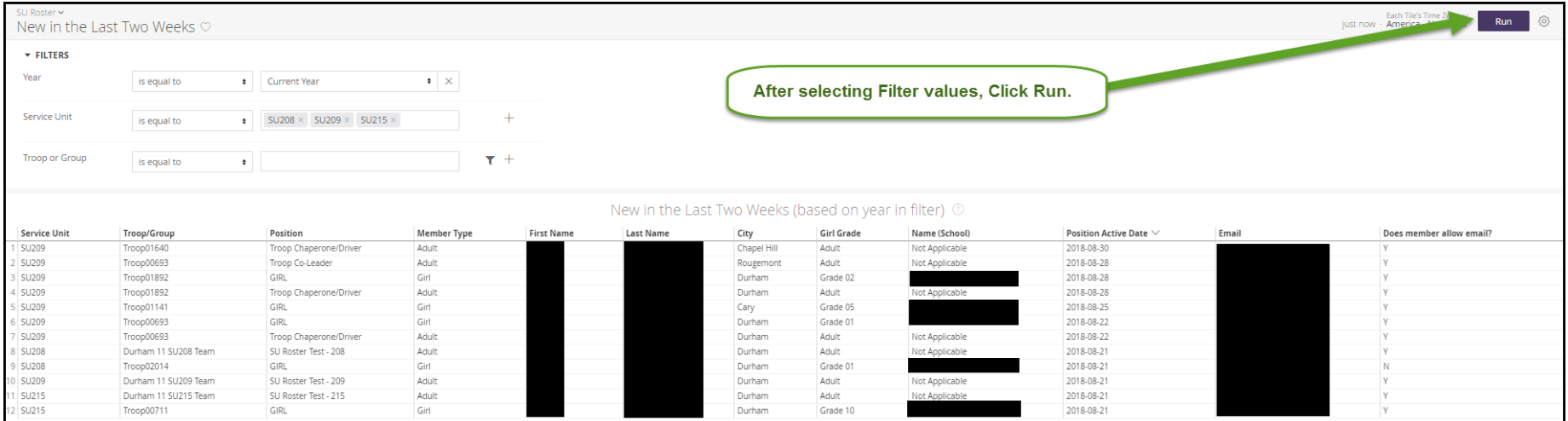

### **HOME** page:

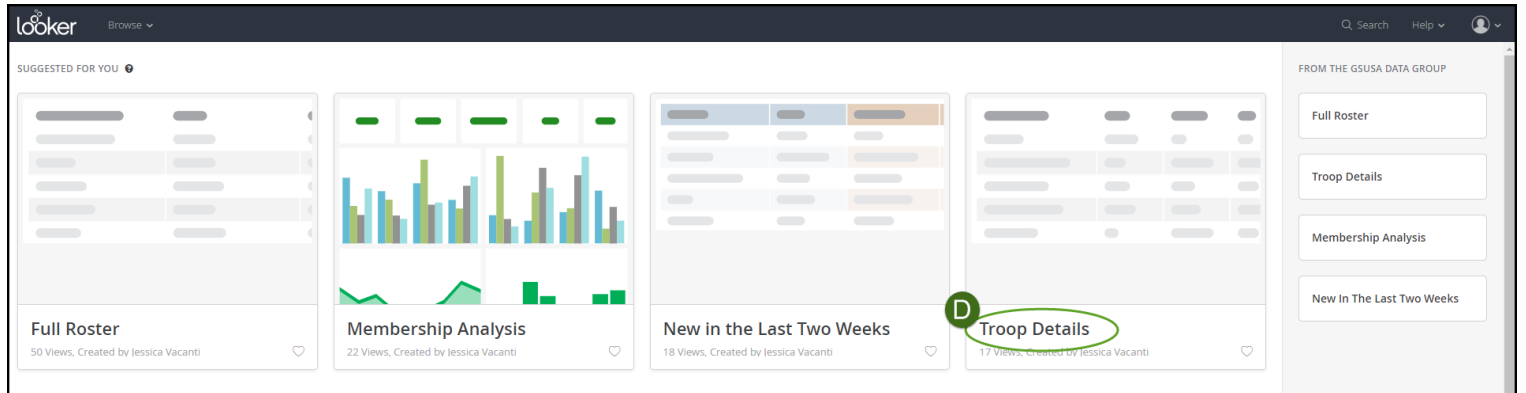

## **D. Troop Details** page:

Filters are the same as the Filters on the Full Roster Dashboard (except for the year selection):

- 1. Filter on Service Unit (one or more depending on roles held)
- 2. Filter on Troop or Group
- 3. Click RUN to see Filters get applied

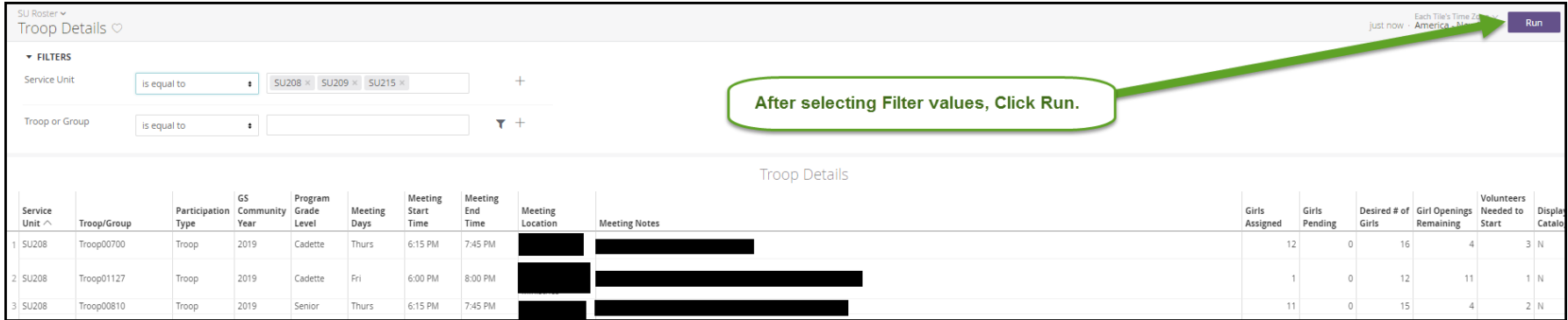

## GSUSA Looker for Administrative Volunteers: FAQ September 2018

**E. Sidebar** of the HOME page. Each section will bring you to the same 4 Dashboards that the tiles will bring you to.

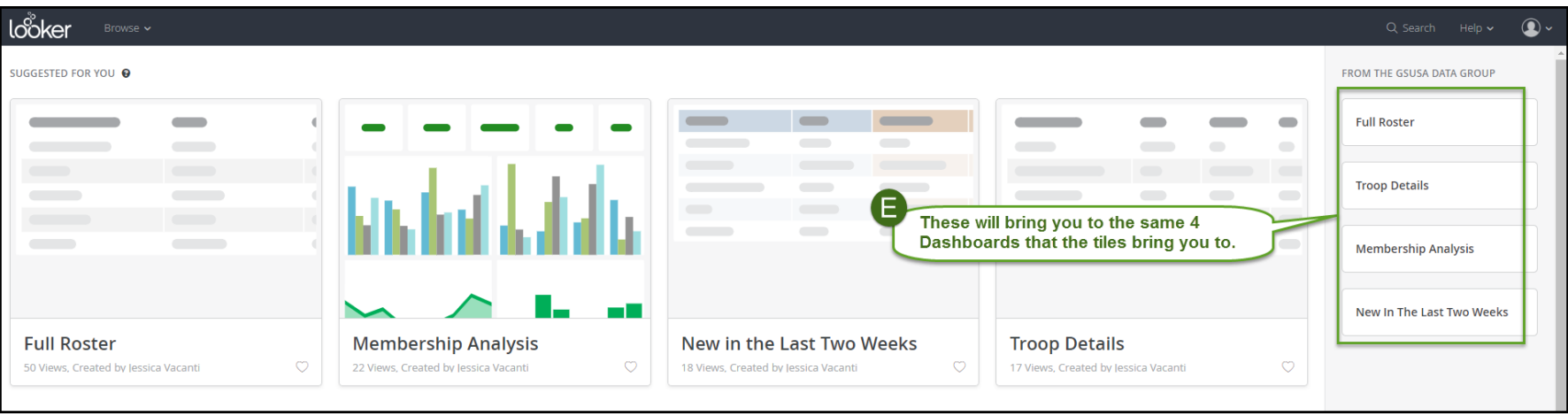

# How do I set up my account in Looker?

# **Navigate to: girlscouts.looker.com**

1. Click on 'Forgot your password?'.

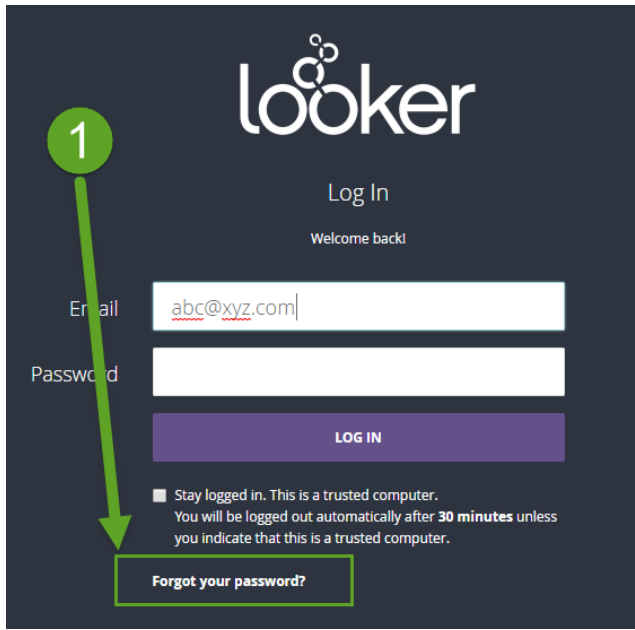

2. Enter you email address, and click on 'RESET PASSWORD'.

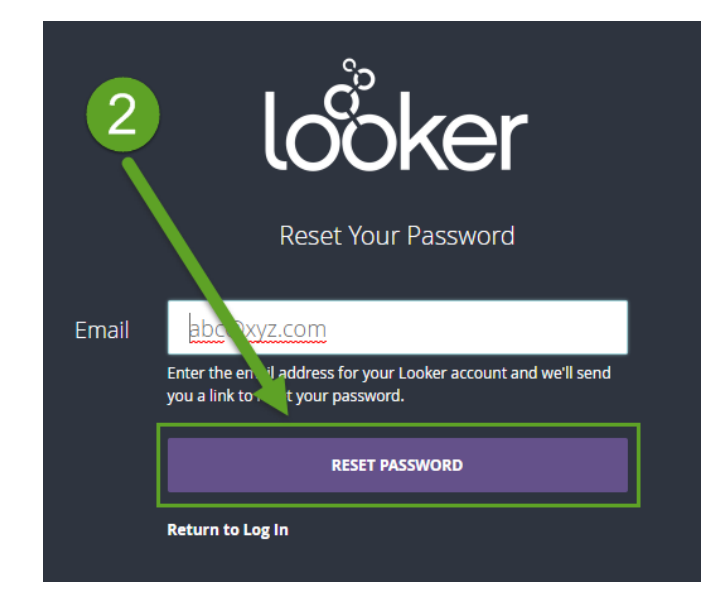

3. See the following screen and then go to your email mailbox.

GSUSA Looker for Administrative Volunteers: FAQ September 2018

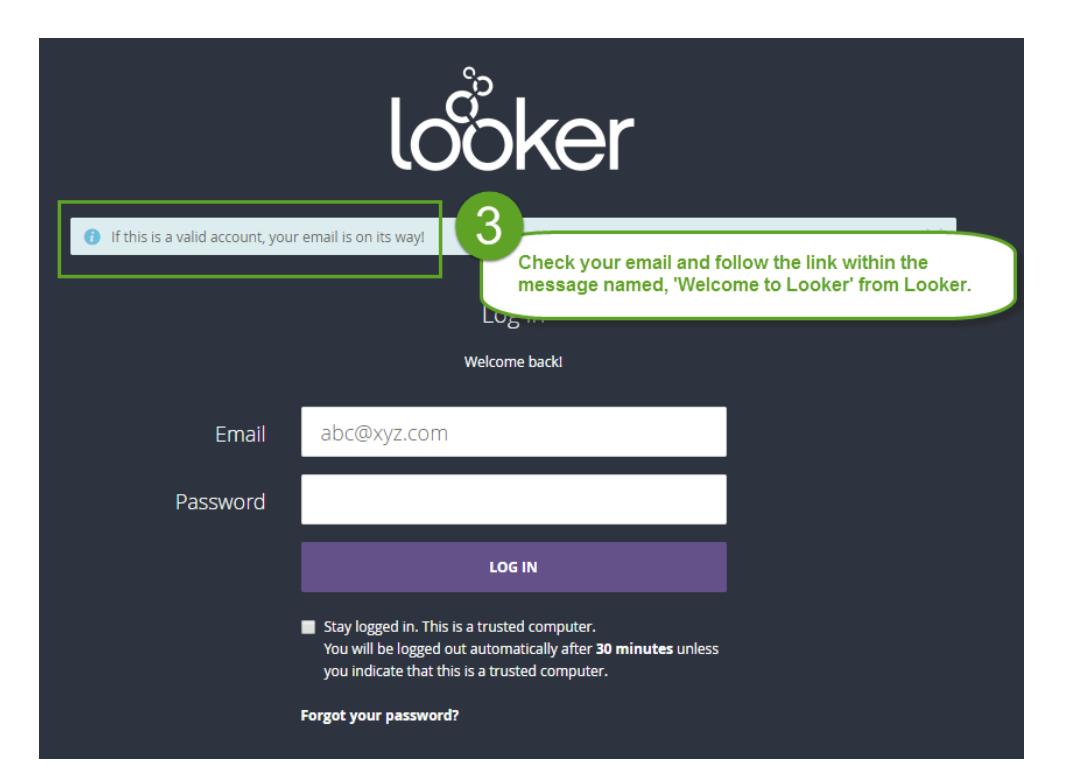

- 4. Find an email named 'Welcome to Looker' (check your SPAM folder!).
- 5. Click on the long link in the email message.

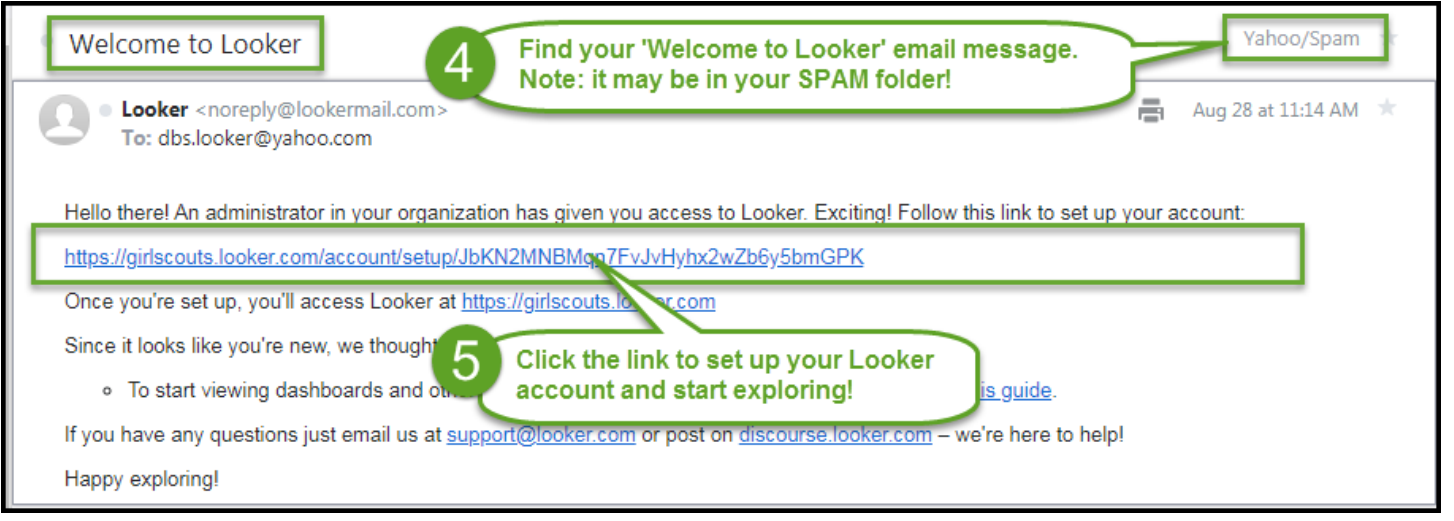

6. Set up your first name, last name and password.

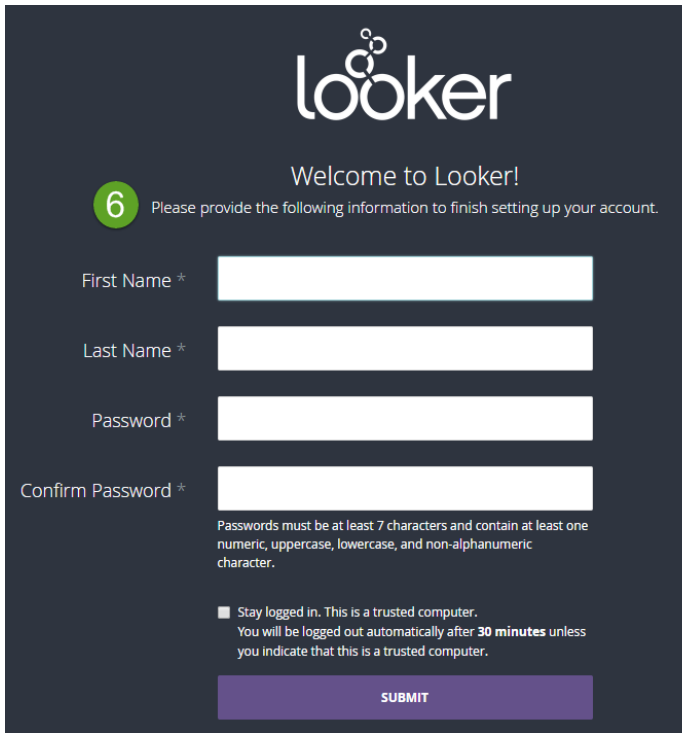

7. You will see this 'Home' page from where you can navigate to several dashboards.

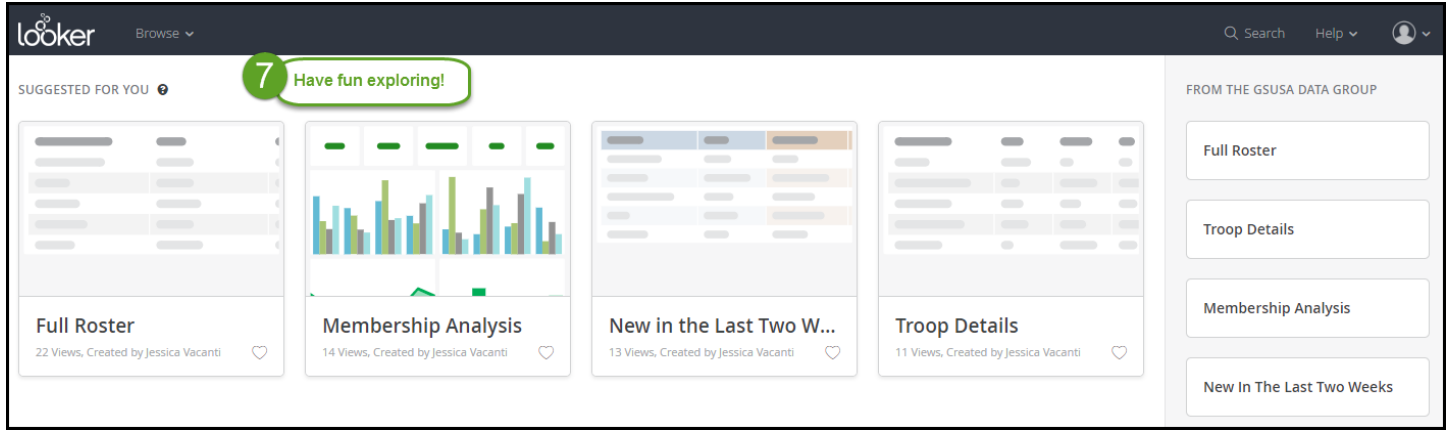

8. In the future, you can login to Looker at any time by navigating to **girlscouts.looker.com**